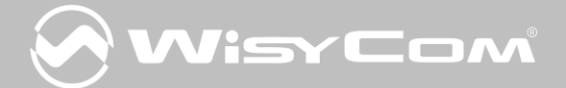

# MCR42S + SL-6 & 688

MCR42S

with SL-6 and 688

Sound Device mixer

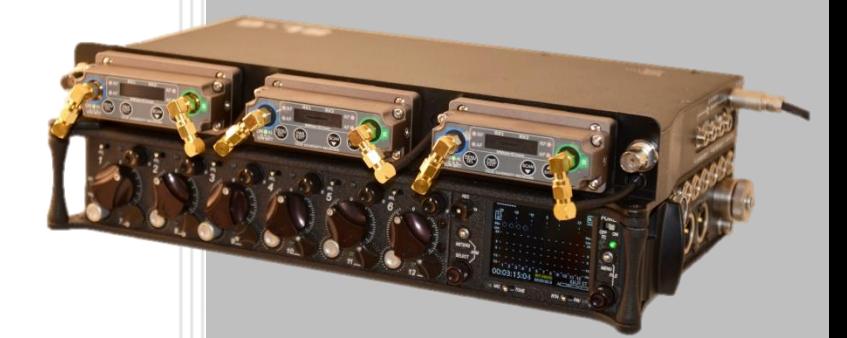

## **MCR42S + SL6 & 688**

**Wisycom** is proud to present a new partnership with one of the leading companies in the ENG and location sound world, the US based Sound Devices.

This document is designed to introduce the key points of the latest firmware release for our dual channel receiver, **MCR42s**, which allows full compatibility with the Sound Devices new 688 mixer and SL-6 "**Superslot**" power and RF distribution accessory.

#### TO USE THE FULL SYSTEM YOU NEED:

- The new **firmware V3.5** (and higher), available for free download via the following link: [www.wisycom.com/www3/products/product/mcr41s-42s#4](http://www.wisycom.com/www3/products/product/mcr41s-42s#4)
- The new version on the **Wisycom Manager v1.0** available on the Wisycom website
- The new slot-in base **SLK42-IKSS** [\(http://www.wisycom.com/www3/products/product/slk42-ikss\)](http://www.wisycom.com/www3/products/product/slk42-ikss)

NEW FIRMWARE UPGRADES:

- PANEL LOCK: On initial power up of the SL-6 the MCR42 panel will be show locked. To **unlock** it enter the advanced menu and select "**Panel Locked**  $\rightarrow$  **"NO**"
- **FW UPGRADE:** When you are working with the SL-6 you are not allowed to use infrared except for sync mode. If you want to upgrade the receiver use the **bootloader mode**: turn off and then turn on the device while pushing together buttons **SCAN** and **SYNC**. When you will try to enter the "Infrared" menu a message box will appear saying: "**IR OFF, UNLINK RX**".
- **CONFIGURATION**: If you wish to configure via IR, remove the MCR42 from the SL-6.
- **SYNC:** The SYNC function with the transmitters is working in any case, so it will be as easy as always to connect TX and RX.

## **USAGE TIPS**

#### **1. Routing MCR42 with 688:**

Once you install the MCR42s into the SL-6 and transmit to it, you should receive audio and RF signal on the 688 channel from one of the Super Slot's RX channels. If this doesn't happen you may need to set up the RX output and routing.

1.1. Switch the PFL button to the left on the enabled channel

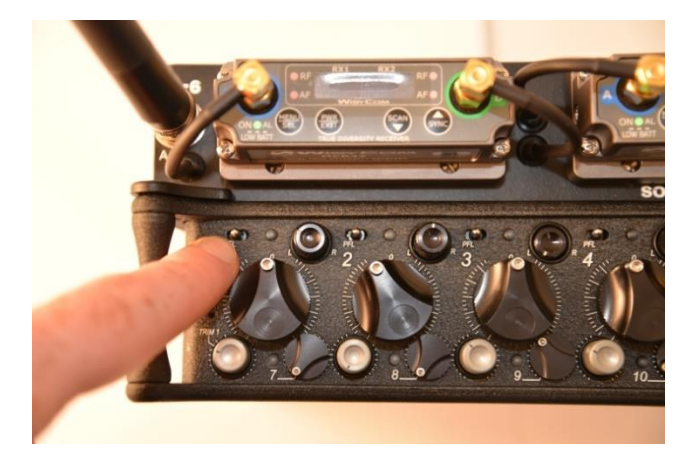

1.2. Using the **Headphones volume/selection** knob choose the SL-6 line out

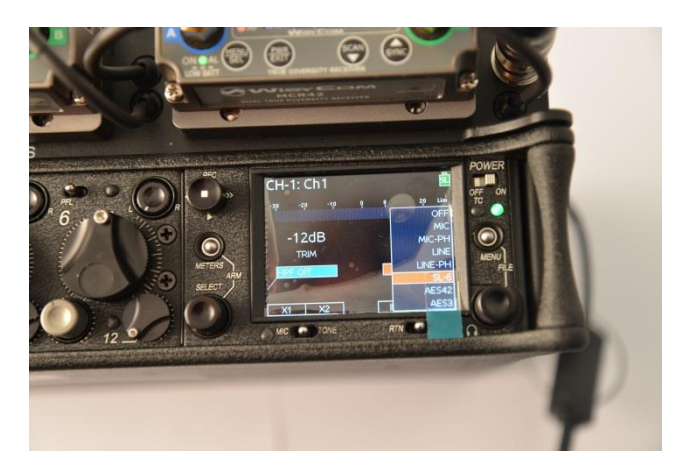

1.3. From there enter the routing display and configure your outputs

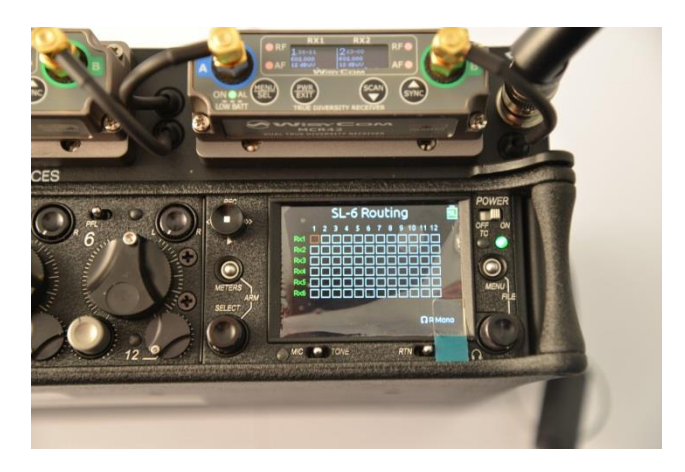

#### **2. Receiver overview window:**

You can now check your receiver status from the "**Receiver overview**" window.

2.1. Select the menu button to enter the **MAIN MENU** and select SL-6 with the headphones volume/selection knob

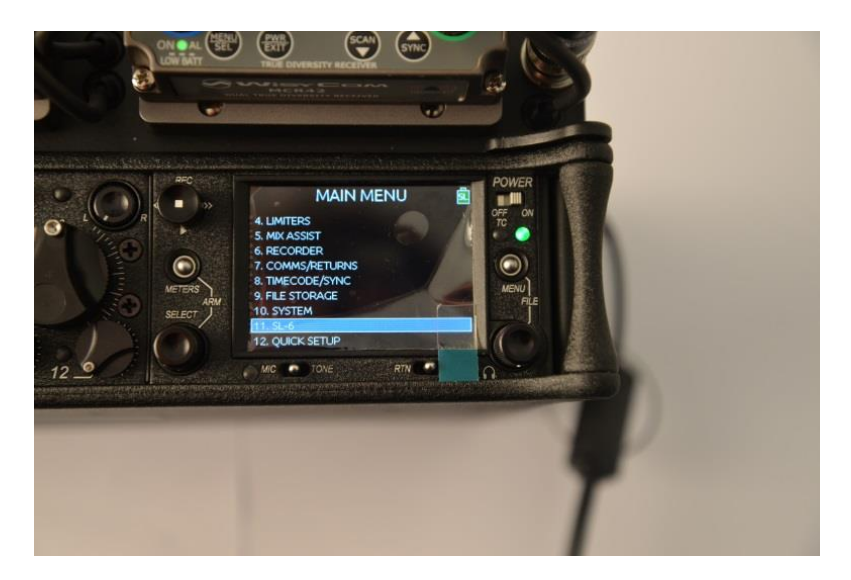

2.2. Once inside SL-6 Menu choose "**Receiver overview**" and the six receivers will be displayed on the 688 screen

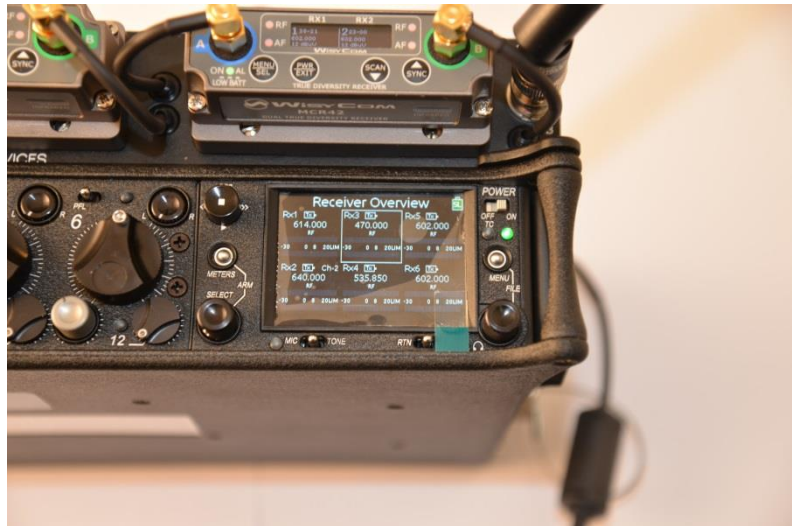

2.3. You can also directly enter this MENU by pressing the "**Meters**" button together with the **Headphone volume/Selection** Knob.

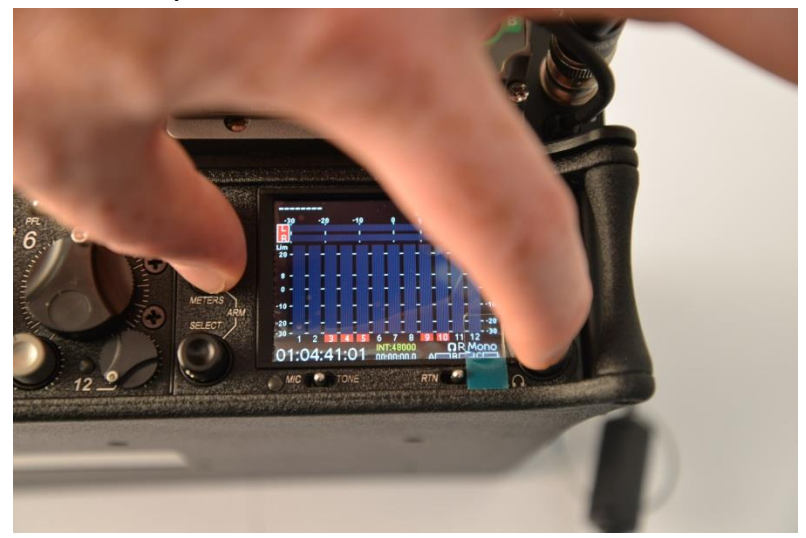

### **3. Configure MCR42s using 688**

**3.1.** From the "**Receiver overview**" screen choose one of the receivers and zoom into it. From that window you are able to check audio level, RF level frequency, and change the group, channel and frequency of the selected receiver. By pushing the **Menu** button on the bottom of the screen you enter the full receiver Menu from where you can change RX name, expander, etc

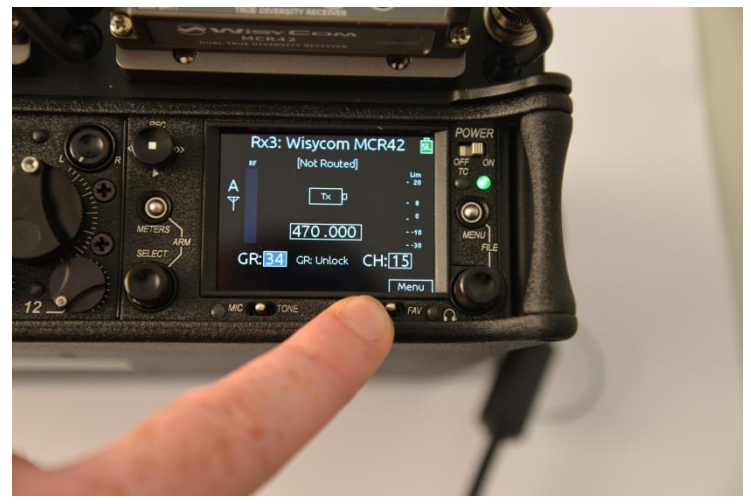

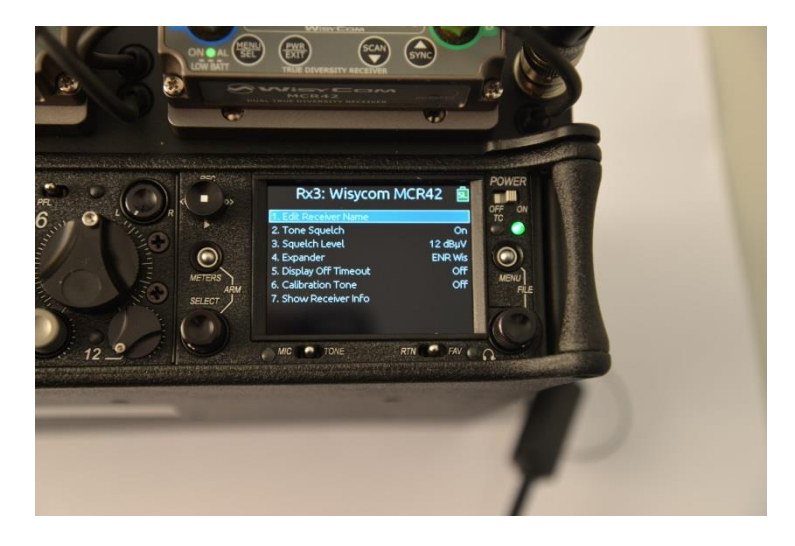

#### **Receiver menu:**

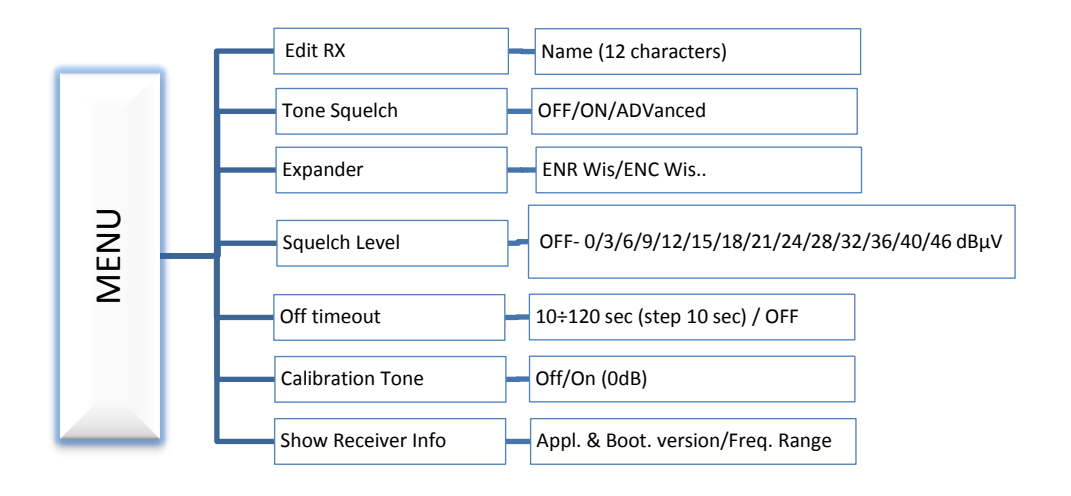

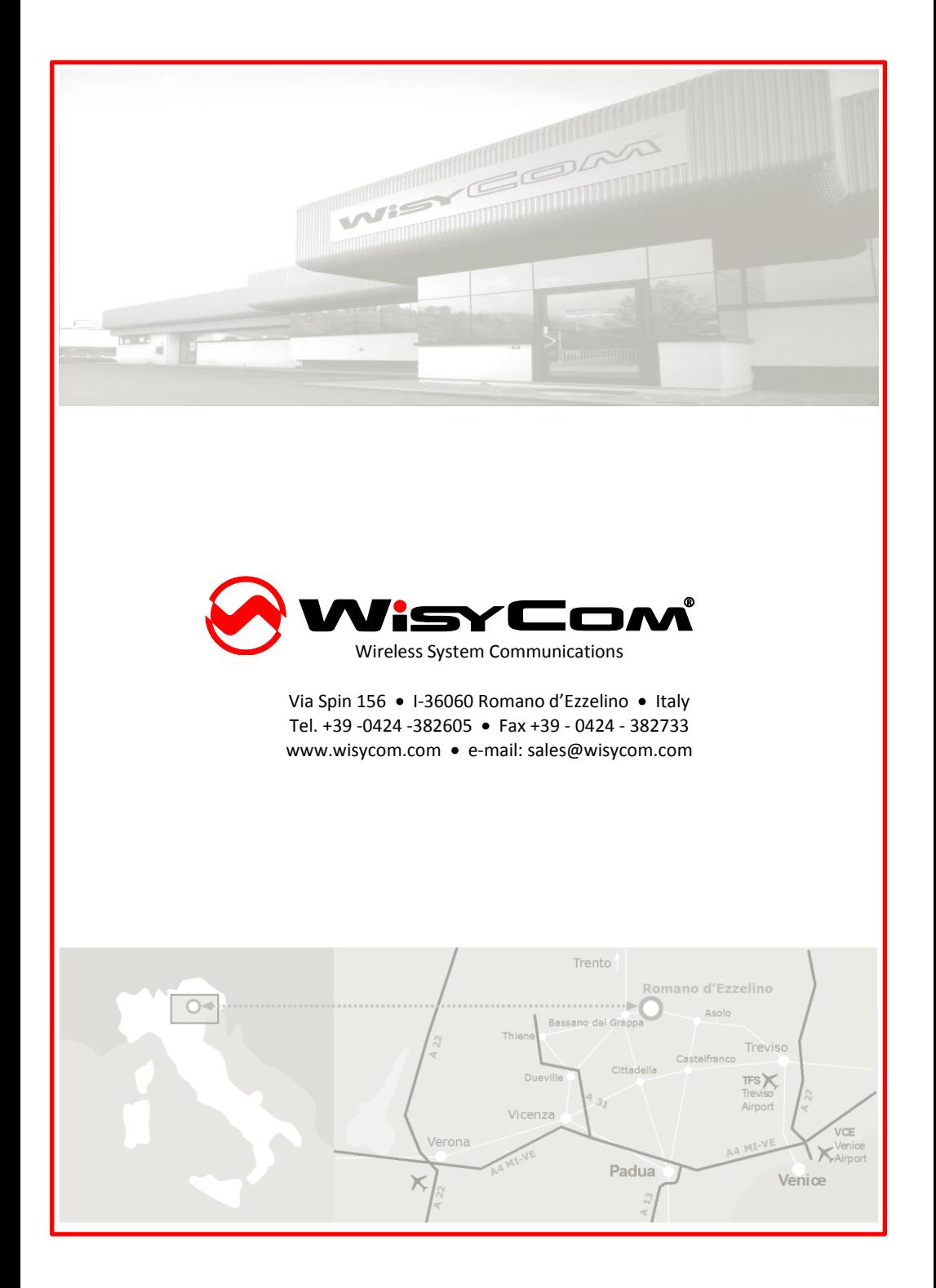